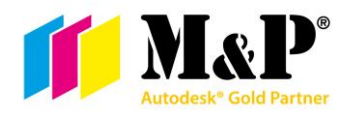

# **POSTUP OD OBDRŽENÍ LICENCE PO SPUŠTĚNÍ**

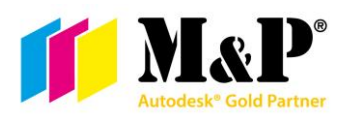

# Obsah

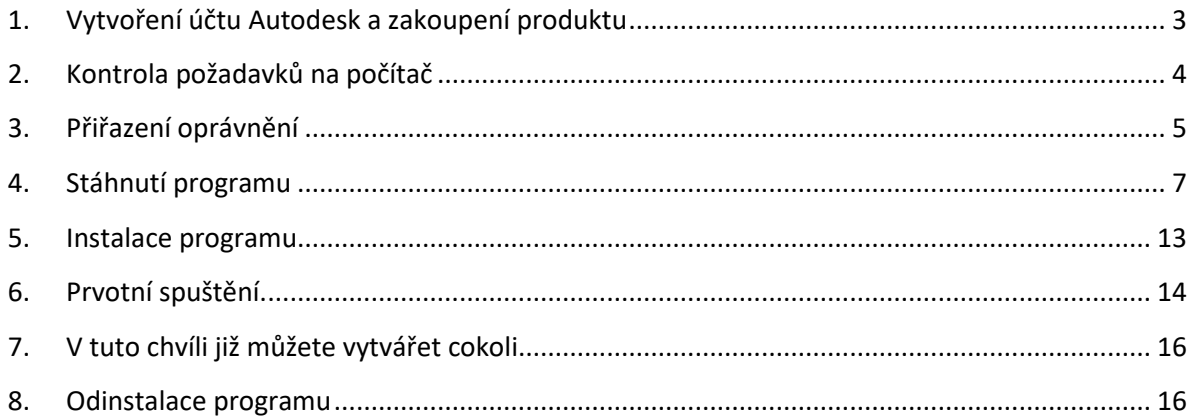

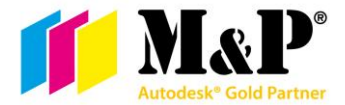

## <span id="page-2-0"></span>1. Vytvoření účtu Autodesk a zakoupení produktu

- **1.1.** Navštivte <https://accounts.autodesk.com/register> a vyplňte Vaše jméno, email a vytvořte si dostatečně zabezpečené heslo. Tento účet Vám umožní přístup ke koupenému produktu, ale i přístup na většinu webových stránek společnosti Autodesk. Pokud již máte založený Autodesk účet, můžete tento krok vypustit.
- **1.2.** Po zakoupení a zaplacení vybraného produktu obdržíte na uvedený email v objednávce (stejný jako je uveden v Autodesk účtu) potvrzení, kde jsou uvedeny veškeré potřebné informace. Tuto zprávu doporučujeme si archivovat.

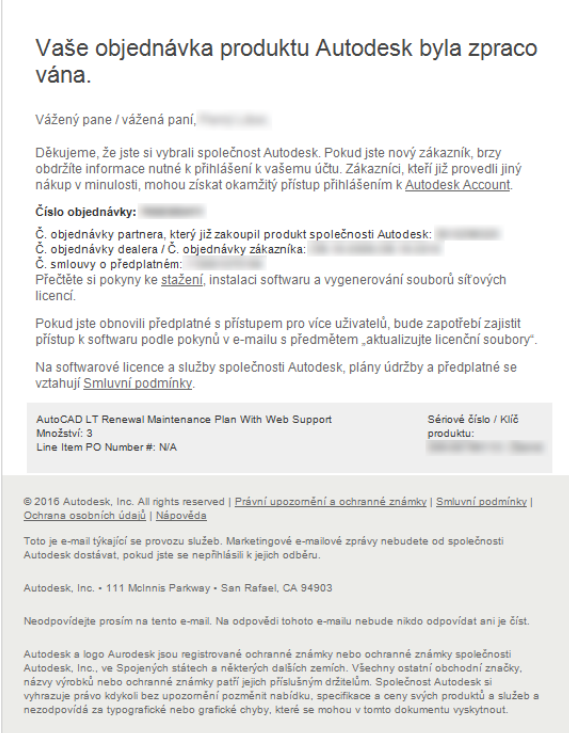

**1.3.** Druhý email, který Vám přijde, oznamuje, že produkt je přiřazen na Vašem Autodesk účtu. Pokud neobdržíte druhý email do 24 hodin, kontaktujte Vašeho prodejce nebo technickou podporu společnosti Autodesk.

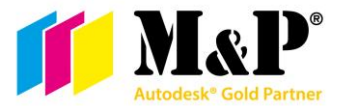

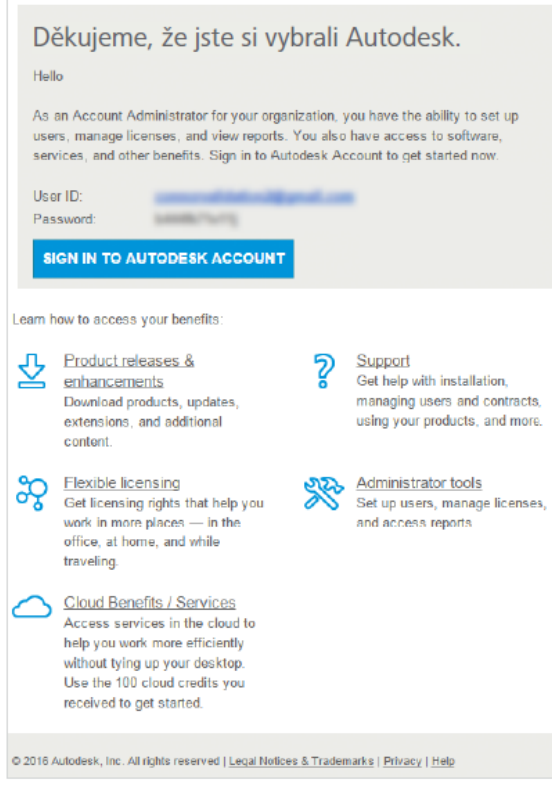

- **1.4.** Po přihlášení k Vašemu účtu na stránkách [http://manage.autodesk.com](http://www.manage.autodesk.com/) v sekci *All Products & Services (Všechny produkty a služby)* naleznete nově zakoupený produkt.
- **1.5.** Pokud byste neměli vytvořený účet Autodesk při koupi programu, budete vyzváni k jeho založení pod stejnou emailovou adresou, jako byla v objednávce.

## <span id="page-3-0"></span>2. Kontrola požadavků na počítač

**2.1.** Ověřte si, že Váš počítač má minimální systémové požadavky pro správnou funkci produktu. Tyto požadavky naleznete na níže uvedeném odkazu.

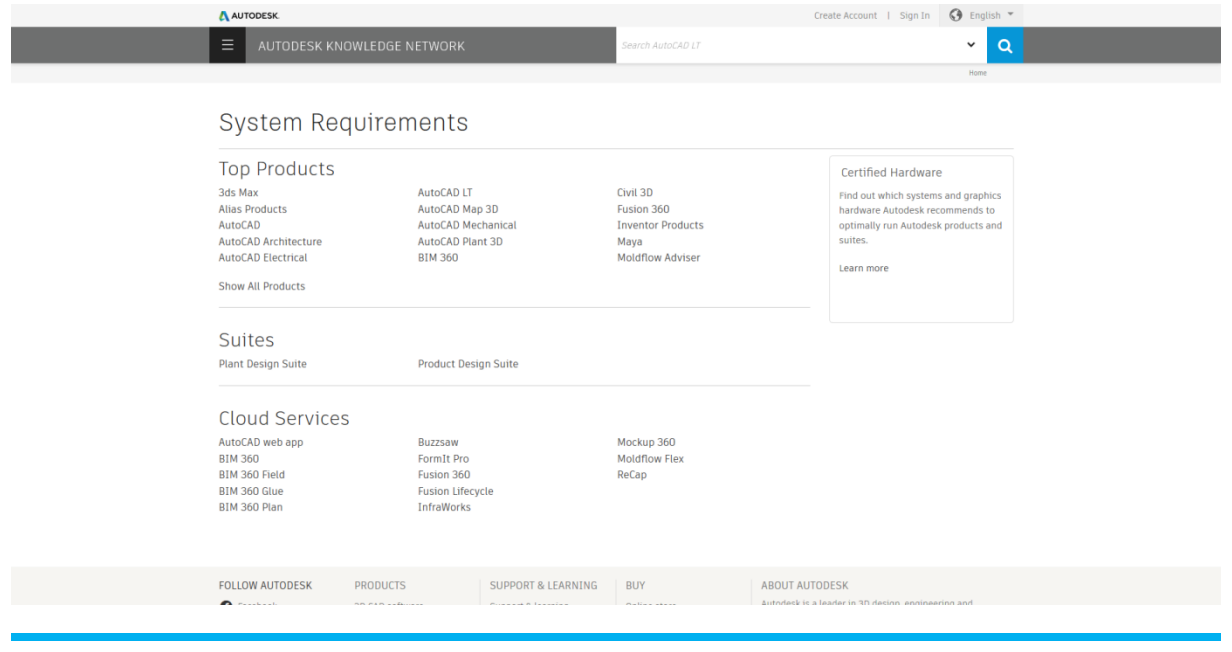

<https://knowledge.autodesk.com/support/system-requirements>

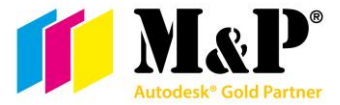

Pokud Váš produkt není zobrazen v *Top Products*, rozkliknutím políčka *Show all Products* se zobrazí kompletní nabídka produktů Autodesk.

- **2.2.** Zajistěte si administrátorská práva pro instalaci vybraného produktu.
	- **2.2.1.** Pokud jste vlastník počítače, jste zároveň administrátor (správce)
	- **2.2.2.** Pokud nejste vlastník počítače, kontaktuje Vaše IT oddělení, aby Vám produkt nainstalovalo nebo poskytlo nutná administrátorská práva pro instalaci.

## <span id="page-4-0"></span>3. Přiřazení oprávnění

- **3.1.** Jste-li majitel kontraktu a budete zároveň produkt používat, můžete tento krok (3) přeskočit.
- **3.2.** Pokud program bude používat jiný uživatel, je nutné mu přiřadit práva k používání.
	- **3.2.1.** Přihlaste se ke svému Autodesk účtu na stránkách [http://manage.autodesk.com](http://www.manage.autodesk.com/)**.**
	- **3.2.2.** V sekci *User management (Správa uživatelů)* si můžete vybrat, jestli budete spravovat licence *By User (Podle uživatele)*, *By Product (Podle produktu) nebo* můžete používat klasický způsob*.*  Každá varianta má své přednosti, vyberte si tedy, která Vám bude nejvíce vyhovovat.

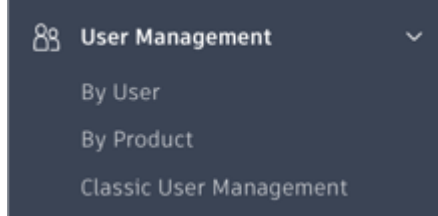

**3.2.2.1.** *By User (Podle uživatele)* - V této části naleznete zobrazeny uživatele, kteří již produkty nebo služby používají. Pokud chcete přidat uživatele, klikněte na ikonu v pravém horním rohu a zadejte nacionále nového uživatele a potvrďte.

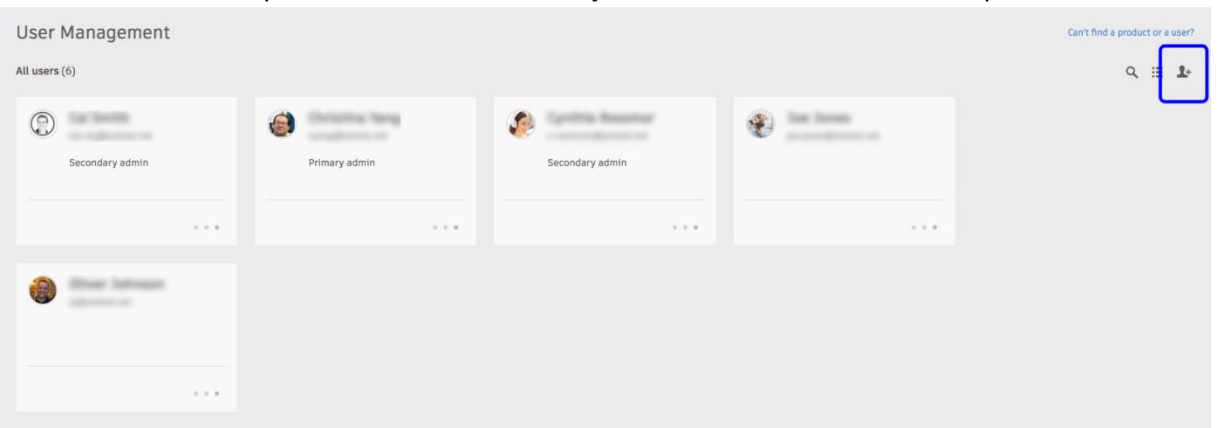

Po rozkliknutí políčka uživatele se Vám zobrazí jeho profil, ve kterém je uveden jeho email, Autodesk ID, status a pozice (Primary admin/Primární administrátor, Secondary admin/Sekundární administrátor, User/Uživatel). Zde můžete přiřadit uživateli práva k produktům nebo změnit jeho pozici.

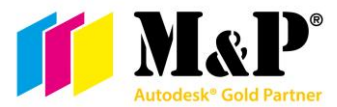

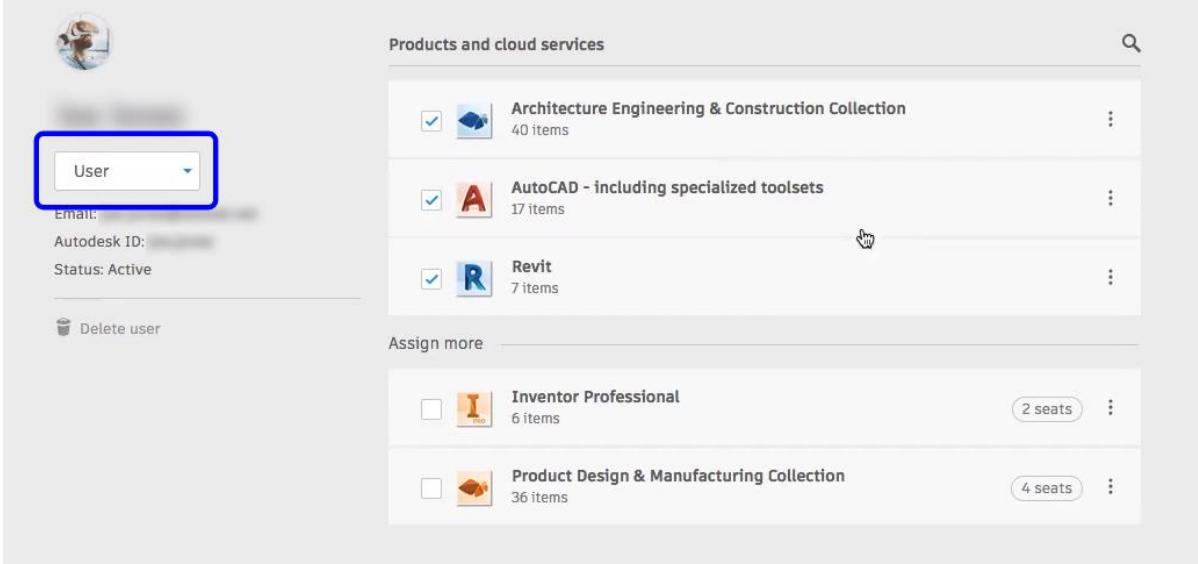

**3.2.2.2.** *By Product (Podle produktu)* - Tato možnost zobrazuje Vaše produkty s počtem volných licencí a počet uživatelů, kteří mají oprávnění používat daný produkt.

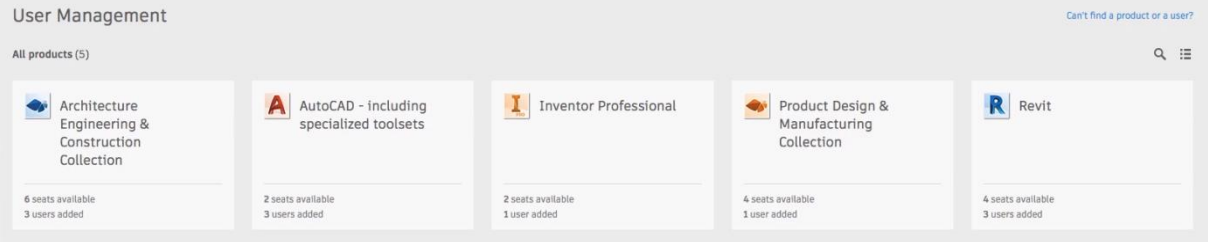

Stejně jako u zobrazení podle uživatele, tak i zde po rozkliknutí vidíte podrobnější informace o užívání produktu. Přiřazení oprávnění uživateli provedete kliknutím na *Assign users (Přiřadit uživatele)* a vyberete konkrétní osobu ze seznamu.

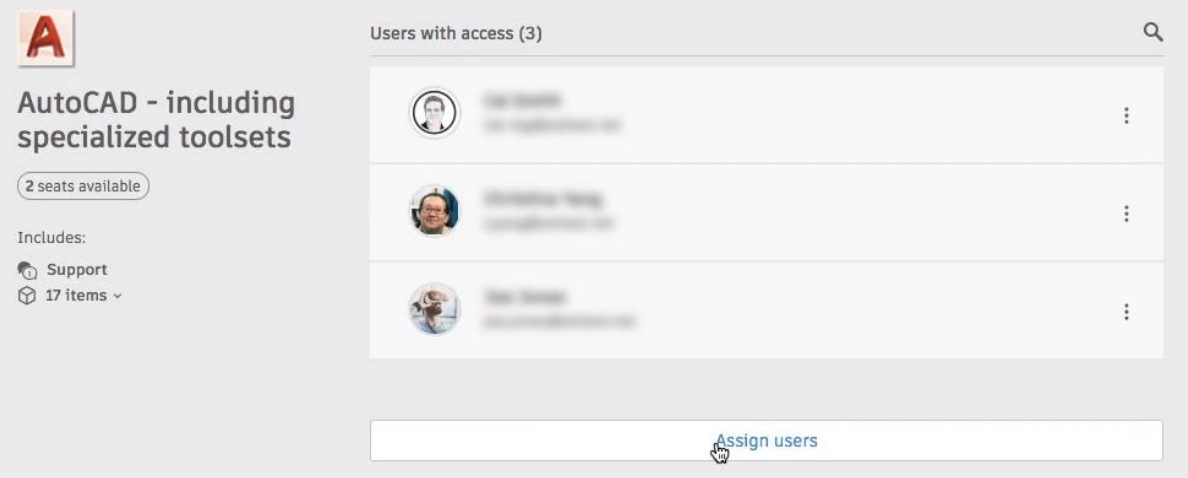

**3.2.2.3.** Klasický způsob správy uživatelů – pokud jste zvyklí na používání klasického managementu, který byl doposud a vyhovuje Vám, můžete stále využívat tento způsob.

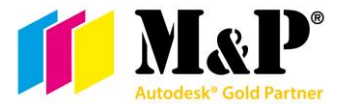

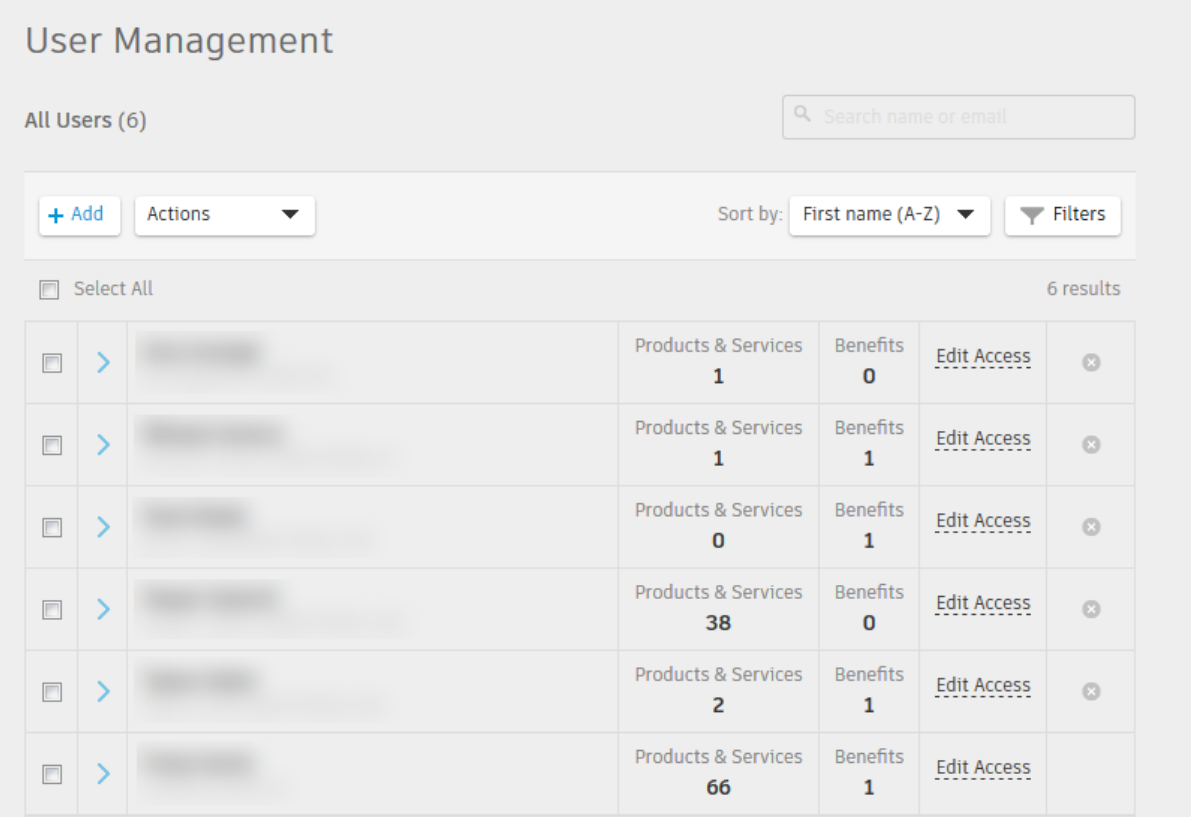

Pokud není uživatel vypsaný v seznamu, přidáte ho pomocí tlačítka *+Add (Přidat)*. Zde vyplníte informace o uživateli a potvrdíte *Save & Continue (Uložit a pokračovat)*. Pokud budete přidávat více uživatelů, zvolte v horní části okna *Bulk Add (Hromadné přidání)*. Po přidání uživatele do seznamu je nutné přiřadit uživateli oprávnění. U každého uživatele na řádku je odkaz *Edit Access*, ve kterém zaškrtnete požadovaný produkt.

## <span id="page-6-0"></span>4. Stáhnutí programu

#### **4.1.** Z webové stránky [http://manage.autodesk.com](http://www.manage.autodesk.com/)

- **4.1.1.** Přihlaste se do *Autodesk Accountu* na výše zmíněné stránce.
- **4.1.2.** Klikněte na *All Products & Services (Všechny produkty a služby)* v levé části na domovské stránce.

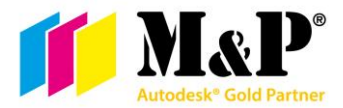

**4.1.3.** Klikněte na *View downloads (Zobrazit stahování)* na pravé straně řádku programu, který chcete nainstalovat.

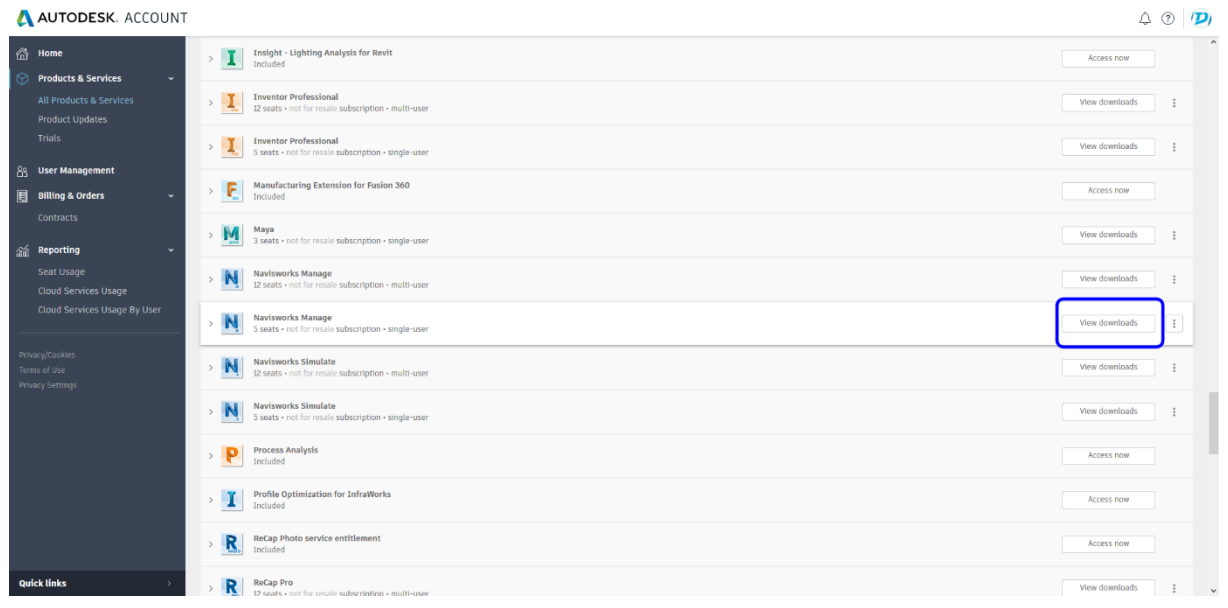

#### **4.1.3.1.** V záložce *Downloads (Stahování)* vyberte verzi, platformu a jazyk programu a potvrďte modrým tlačítkem *Install now/Download now (Instalovat/Stáhnout).*

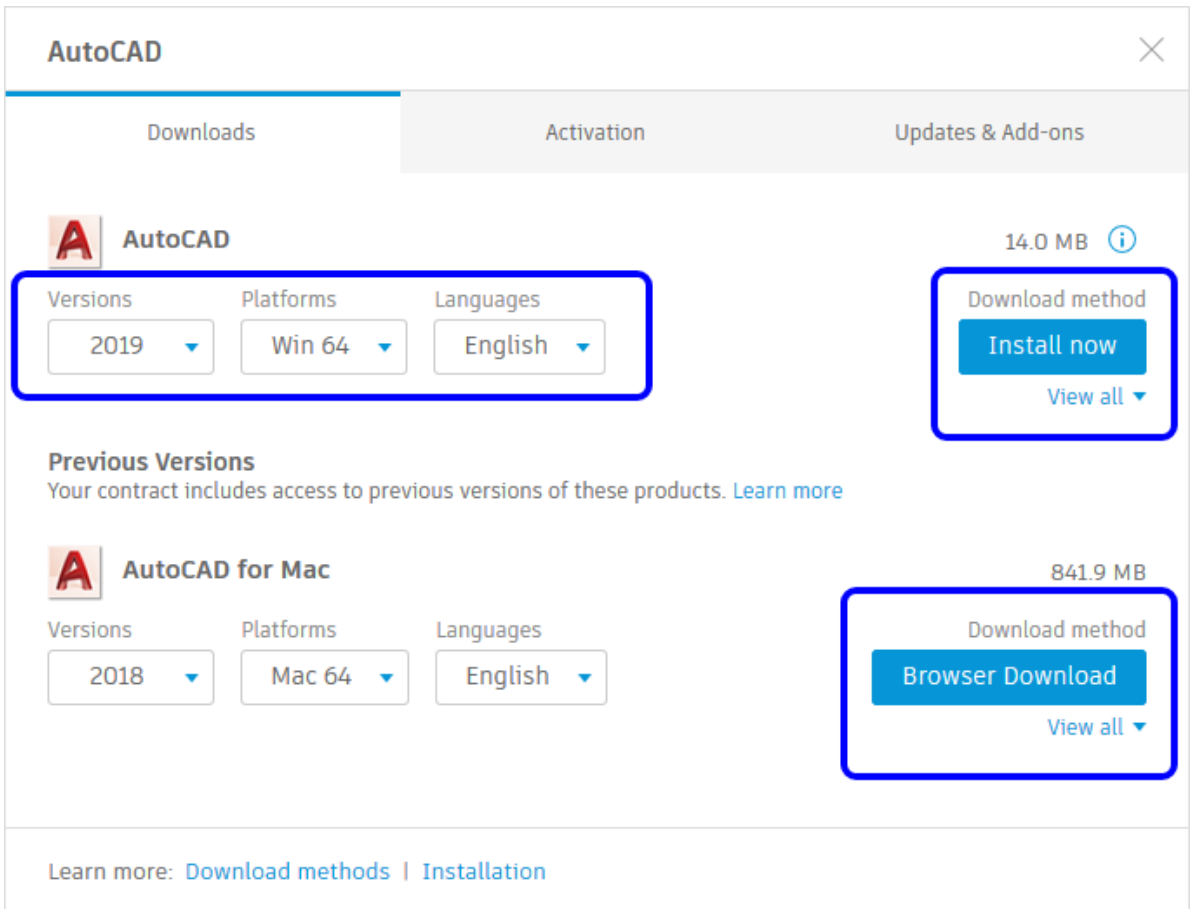

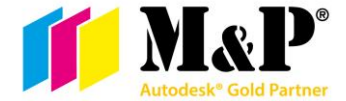

**4.1.3.2.** V záložce *Activation (Aktivace)* naleznete způsob aktivace. Podle nového způsobu zde uvidíte text *Sign In (Přihlásit se)* nebo sériová čísla vybraného programu.

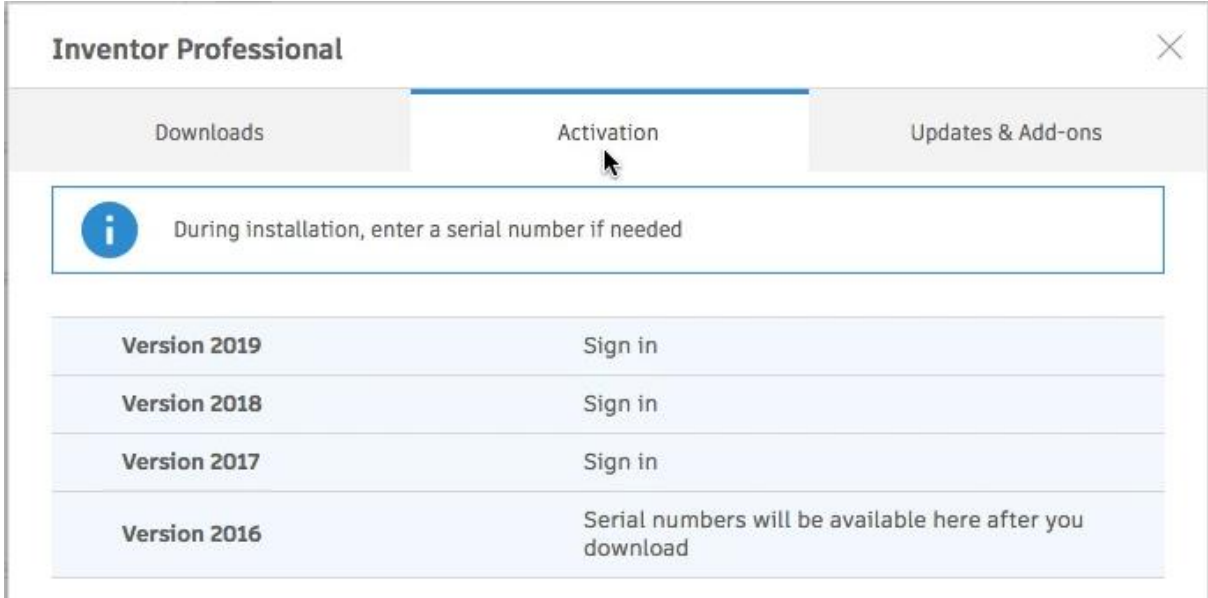

**4.1.3.3.** Poslední záložka *Updates & Add-ons (Aktualizace a doplňky)* obsahuje všechny dostupné aktualizace a doplňkové funkce. Zde můžete jak filtrovat tak i vyhledávat podle potřeb. Vybranou aktualizaci nebo doplňkovou funkci stáhnete pomocí *Browser Download (Stáhnout do prohlížeče).*

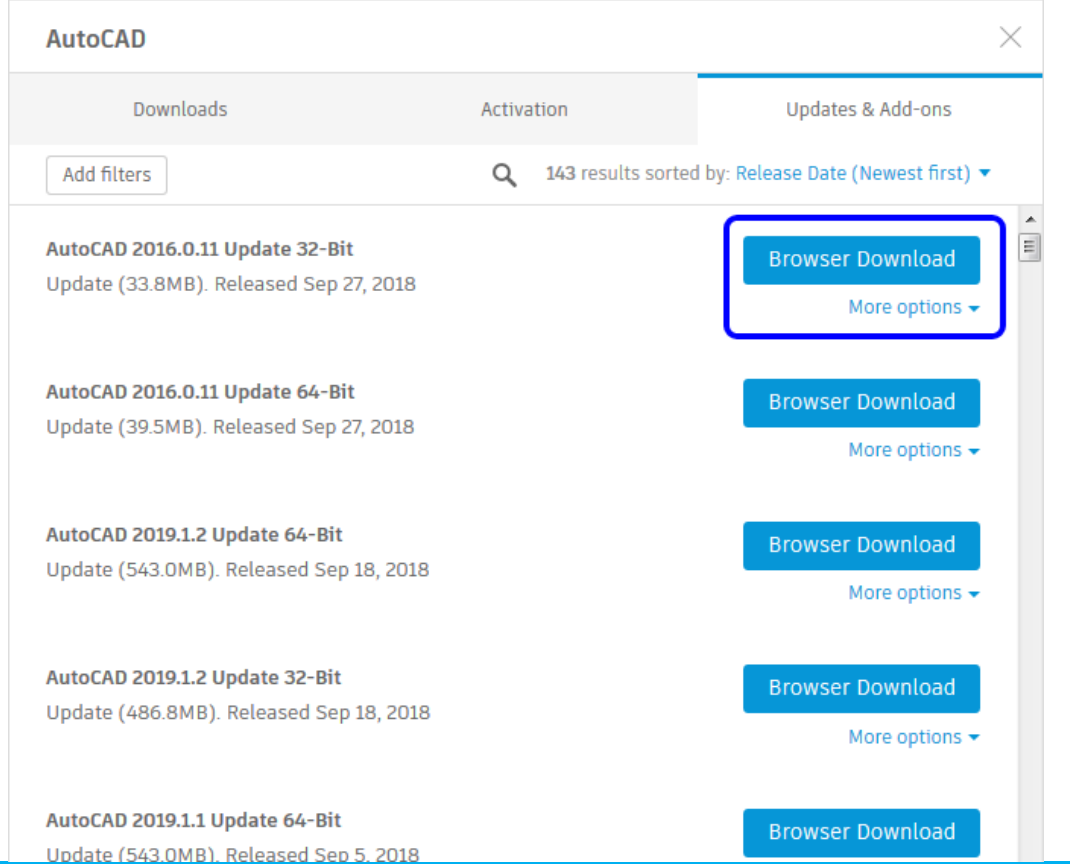

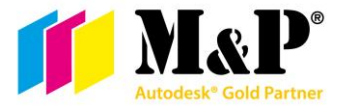

- **4.2.** Za pomoci Počítačové aplikace Autodesk
	- **4.2.1.** Na stránce <https://www.autodesk.com/desktop-app> si stáhněte *Počítačovou aplikaci Autodesk* (Autodesk Desktop app).
	- **4.2.2.** Po instalaci se ukáže přihlašovací obrazovka k Vašemu *Autodesk Accountu*. Současně se se vytvořila spouštěcí ikona na ploše a v systémové liště.

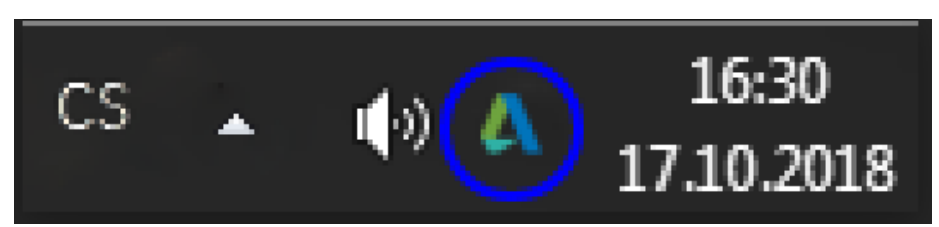

**4.2.3.** Po rozkliknutí účtu v pravém horním rohu naleznete podrobnosti o účtu, nastavení a odhlášení. Před instalací programu doporučujeme v nastavení v záložce *Obecné* zkontrolovat, že máte zaškrtnuté *Upozornění na nové produkty a aktualizace* – Neunikne Vám žádná důležitá aktualizace, která zlepšuje Váš program – a *Automaticky instalovat veškeré aktualizace pro tuto aplikaci* – vždy aktuální *Počítačová aplikace Autodesk*. V následující záložce *Instalace* zkontrolujte, jestli máte vybrán preferovaný jazyk.

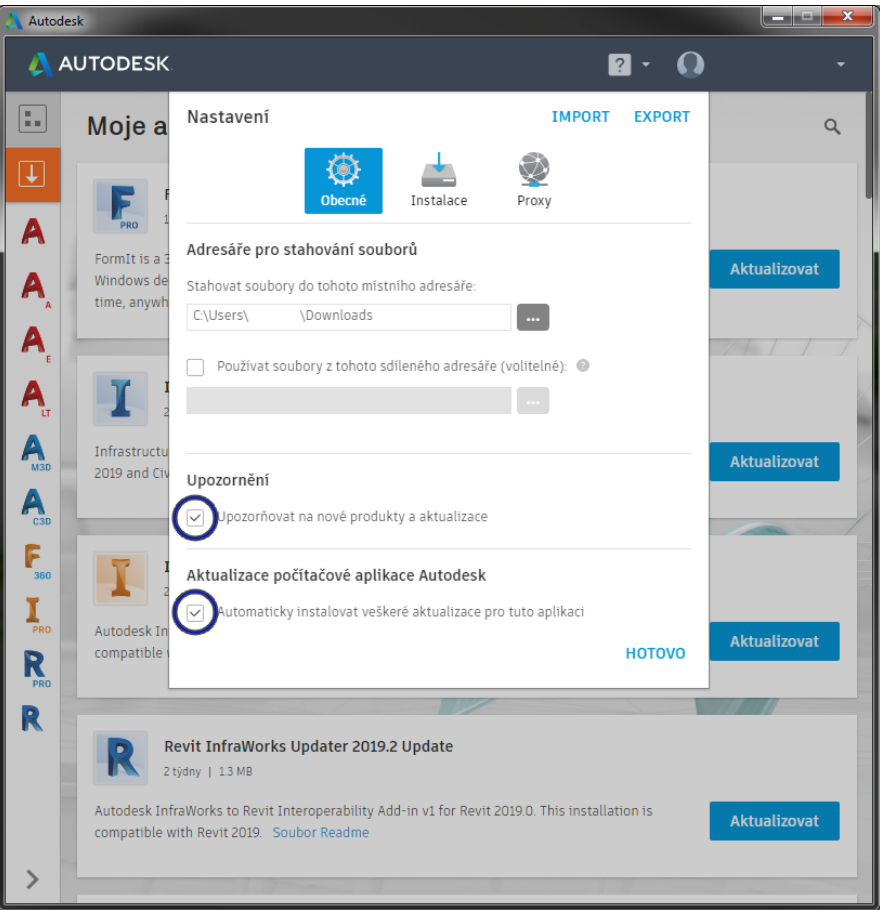

Programy, které nemají Vaši lokalizaci, budou nainstalovány v angličtině. Mějte nastavené místo kam chcete programy instalovat a zaškrtnuté políčko *Vždy zároveň nainstalovat nejnovější aktualizace produktu* – Tím vždy po instalaci programu budete

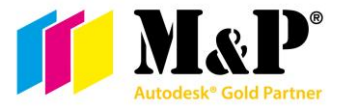

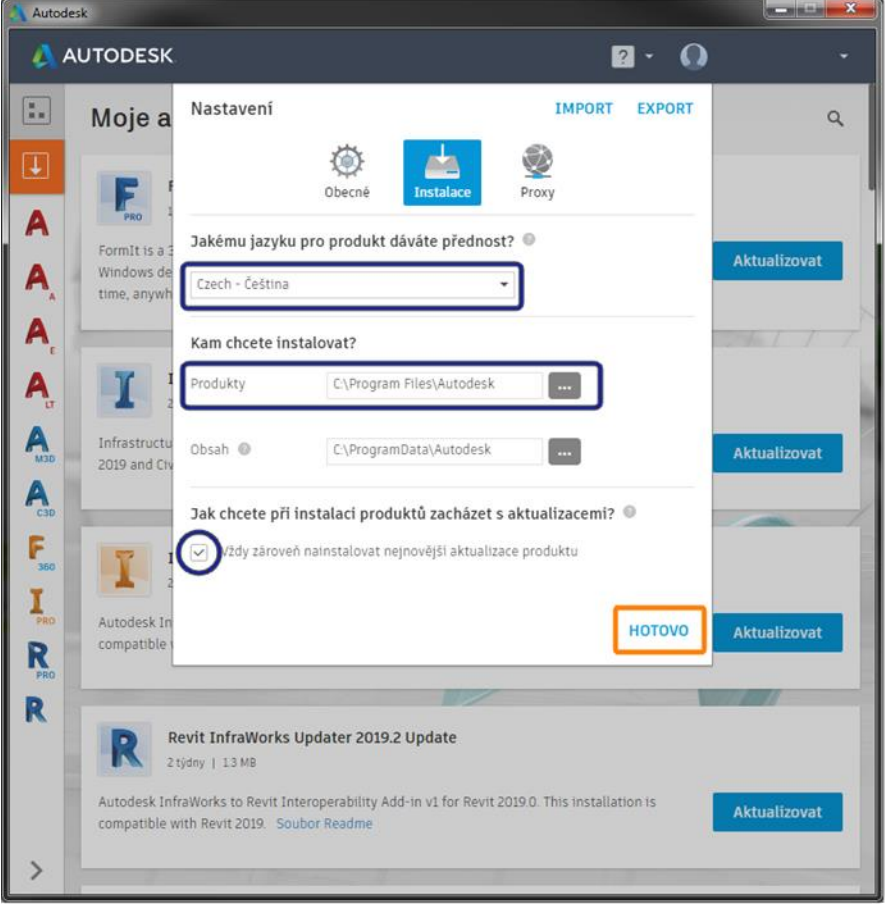

mít nejaktuálnější verzi. Pokud je vše zkontrolováno, potvrďte kliknutím na *HOTOVO*.

**4.2.4.** První ikona s šedým pozadím v levém horním rohu znázorňuje veškeré programy, ke kterým máte přístup. Zde si vyberete požadovaný program z nabídky a můžete ho instalovat. Tento obsah je totožný jako na stránkách [http://manage.autodesk.com](http://www.manage.autodesk.com/) v záložce *All Products & Services (Všechny produkty a služby)*.

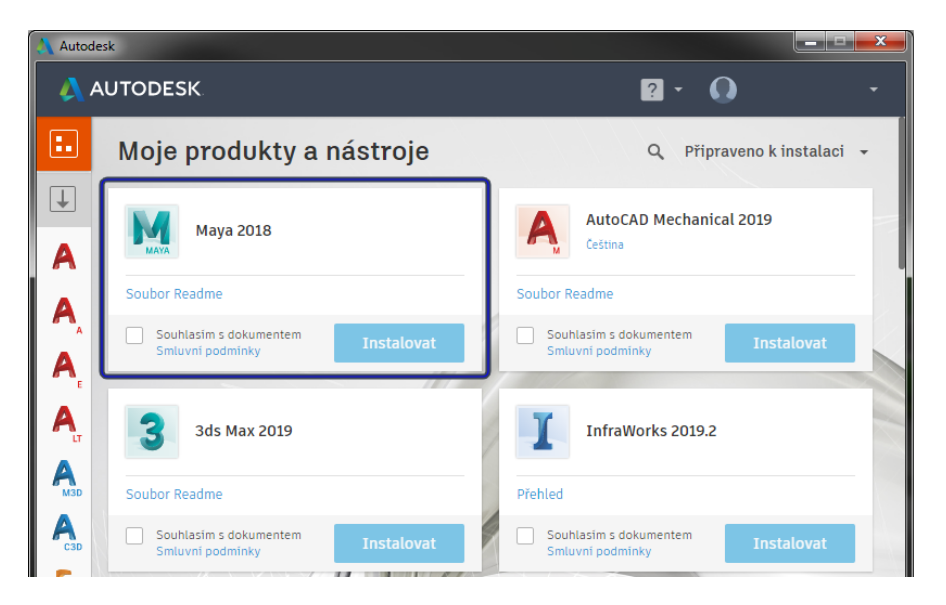

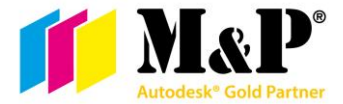

**4.2.5.** Druhá ikona na šedém pozadí zobrazuje veškeré aktualizace a doplňkové funkce jako na stránce [http://manage.autodesk.com](http://www.manage.autodesk.com/) v záložce *Updates & Add-ons (Aktualizace a doplňky)*.

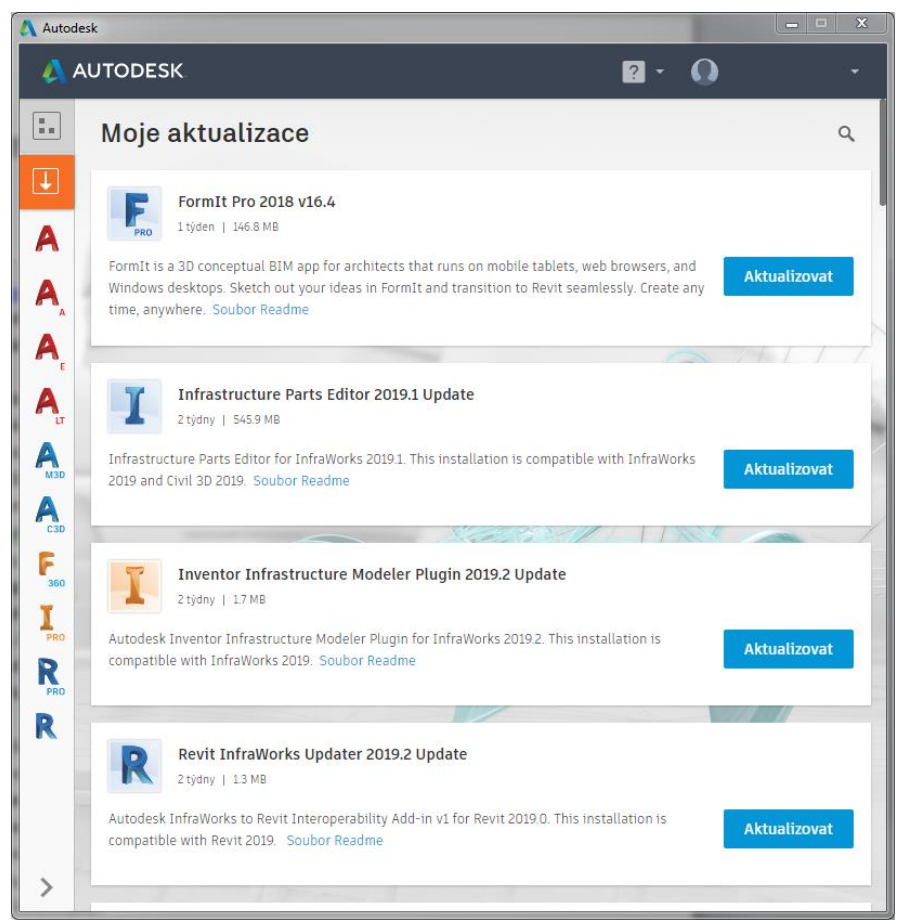

**4.2.6.** Pod těmito ikonami jsou ikony dostupných programů z Vašeho účtu. Pokud označíte ikonu programu, ukáže se Vám stránka, ze které můžete program nainstalovat/spustit, dále je tu napsaný podrobný popis programu, sériové číslo výrobku, dostupné aktualizace a doplňky k tomuto programu, a další informace.

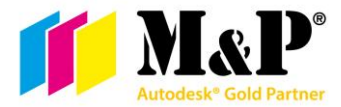

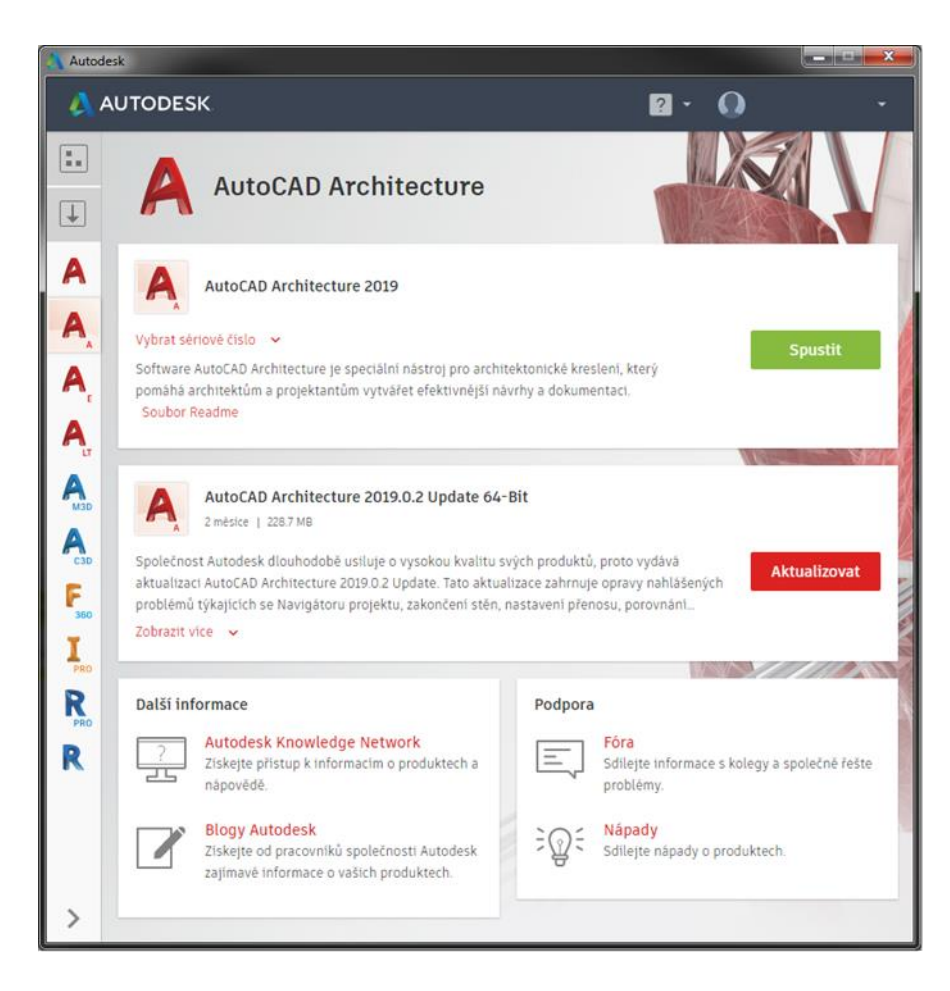

## <span id="page-12-0"></span>5. Instalace programu

- **5.1.** Stažený program za pomocí webového prohlížeče ze stránek [http://manage.autodesk.com](http://www.manage.autodesk.com/)
	- **5.1.1.** Stačí spustit stažený program jako Správce. Po dodatečném stažení instalátoru se spustí průvodce instalací. Zde máme v tuto chvíli pouze možnost instalace.
	- **5.1.2.** U dalšího kroku máme možnost rozhodnout, jaké programy, popřípadě podpůrné programy, chceme instalovat. V dolní části je zobrazena cesta, kam se program nainstaluje a potřebná velikost, kterou program zabere z dostupné kapacity disku. Pokud je vše v pořádku a správně nastavené, pokračujte stiskem Instalovat.
	- **5.1.3.** Nyní již by měl být celý proces automatický. Po skončení instalace je program a popřípadě jeho podpůrné programy připraveny ke spuštění.
	- **5.1.4.** Stažené instalační programy nyní můžete již smazat ze svého počítače.
- **5.2.** Instalace programů v *Počítačová aplikace Autodesk* je intuitivní.
	- **5.2.1.** V nabídce *Moje produkty a nástroje* první šedá ikona nebo u jednotlivých programů v levém sloupci, po přečtení smluvních podmínek zaškrtněte políčko *Souhlasím s dokumentem* a klikněte na tlačítko instalovat. U instalovaného programu se zobrazí ukazatel postupu instalace. Pokud máme více programů, které chceme instalovat, můžeme je tímto způsobem zařadit do fronty a jakmile bude jeden program nainstalován, spustí se instalace dalšího.
	- **5.2.2.** Pokud instalace proběhne bez potíží, změní se ikona *Instalovat* na *Spustit*.
	- **5.2.3.** Některé programy vyžadují restart počítače, jakmile budete mít veškeré programy nainstalované, restartujte Váš počítač.

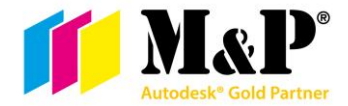

## <span id="page-13-0"></span>6. Prvotní spuštění.

- **6.1.** Výhoda formy licence *Subscrition* je, že již neprobíhá aktivace produktu, pokud jste program instalovali z *Počítačové aplikace Autodesk* nebo jste ho instalovali (tlačítko bylo označeno *Install now/Instalovat*) přímo z webových stránek [http://manage.autodesk.com](http://www.manage.autodesk.com/). Po spuštění jste vyzváni k přihlášení k *Autodesk Account*. Jakmile se přihlásíte, program se spustí.
- **6.2.** Pokud byl program nejdříve stáhnut (*Download now/Stáhnout*) z webových stránek, jste vyzváni k aktivaci stránkou *Let´s Get Started (Začínáme)*. Pokud instalujete verzi programu 2019 nebo vyšší, klikněte na políčko *Přihlásit se pomocí ID Autodesk (Jednouživatelská).* Jestli je Vaše verze 2018 a starší, zvolte políčko Sign In *(Přihlásit se).* Po krátké chvíli se zobrazí informace, že máte program aktivovaný, potvrďte stisknutím *Dokončit* a program se spustí.

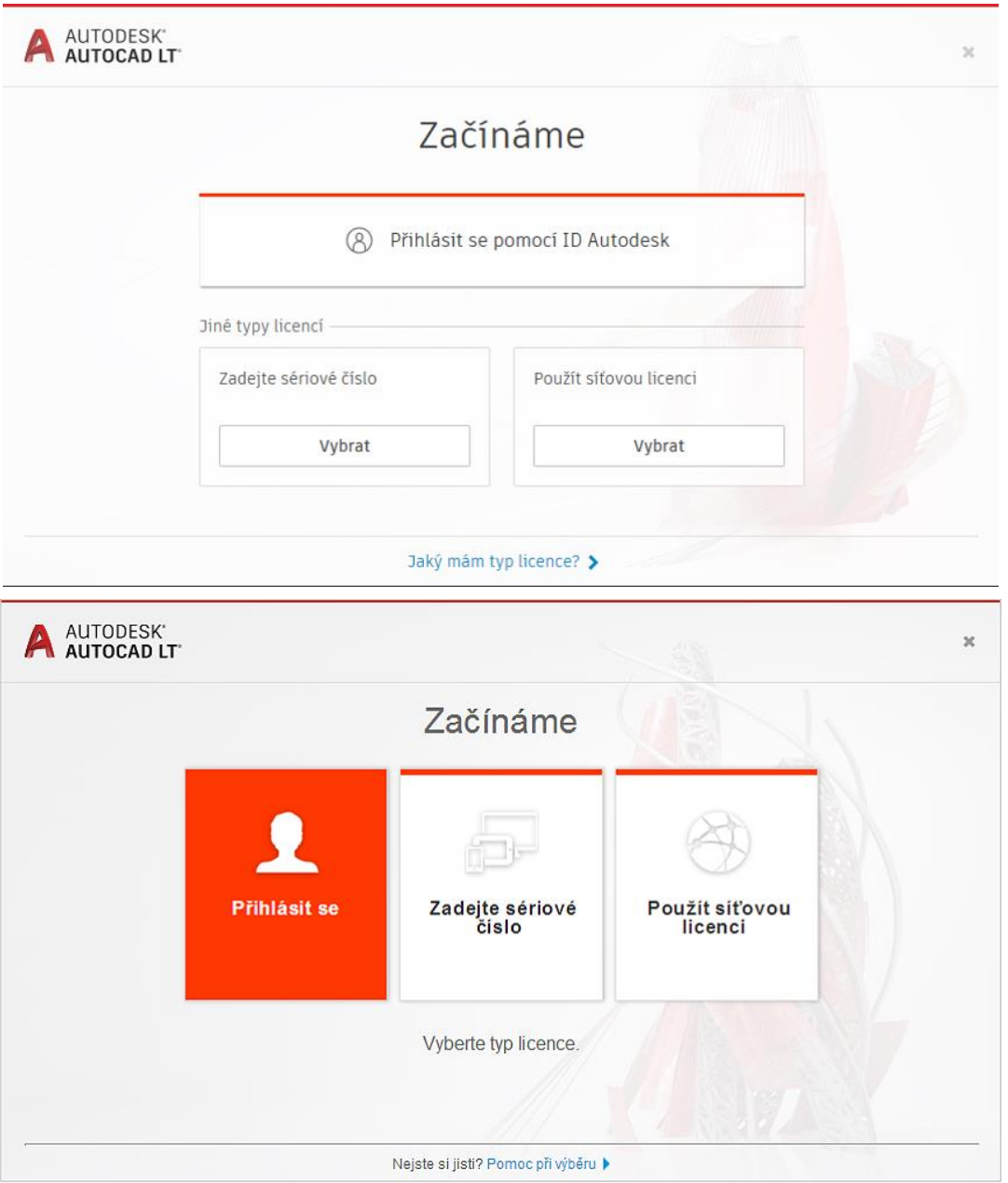

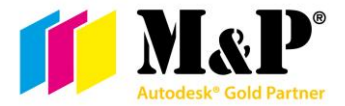

**6.3.** Pokud používáte starší typ licence *(Samostatná/Standalone)* a byl program nejdříve stáhnut (*Download now/Stáhnout*) z webových stránek, jste vyzváni stránkou *Let´s Get Started (Začínáme)* k zadání sériového čísla, otevřete stránky [http://manage.autodesk.com](http://www.manage.autodesk.com/) a v sekci *All Products & Services (Všechny produkty a služby)* najděte nainstalovaný program. Po kliknutí na řádek s názvem programu se rozbalí podrobnější informace o programu. Zde naleznete i požadované sériové číslo a klíč k aktivaci programu.

Zkopírujte ze stejné verze jako je nainstalovaný program sériové číslo a klíč do okna aktivace programu a dejte *Další*. Po krátké chvíli se ukáže informace, že máte program aktivovaný, potvrďte stisknutím *Dokončit* a program se spustí.

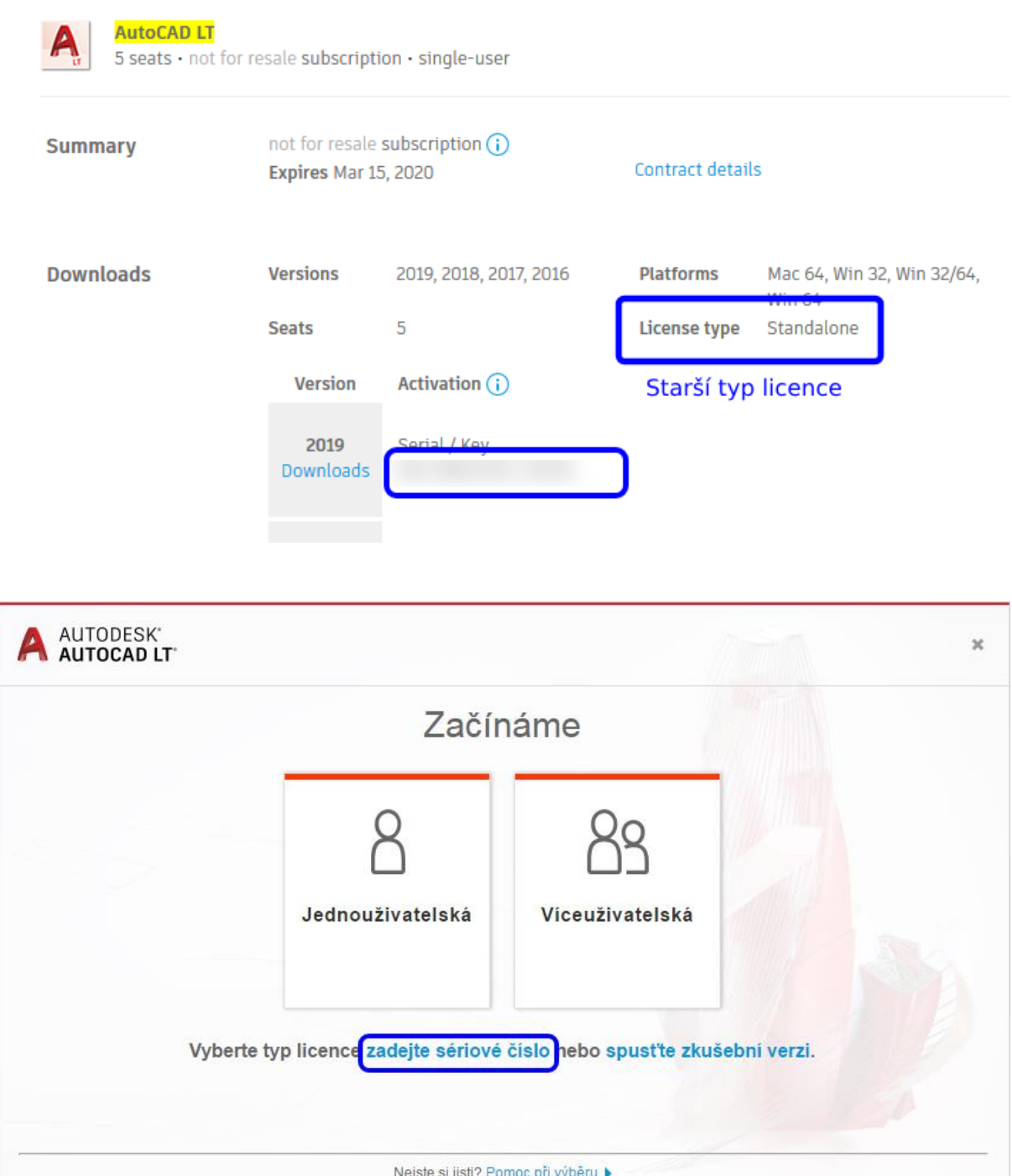

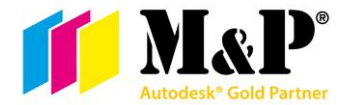

# <span id="page-15-0"></span>7. V tuto chvíli již můžete vytvářet cokoli.

I když pořád pracujete na stejném počítači ve stejném programu, jednou za 30 dní jste vyzváni k opakovanému přihlášení. To je z důvodu kontroly platnosti Vaší licence.

## <span id="page-15-1"></span>8. Odinstalace programu

Pro odinstalaci doporučujeme požívat program *Uninstall tool* (*Odinstalační nástroj Autodesk*). Za pomoci tohoto nástroje odinstalujete vybraný program i se všemi doplňky. Tím nezbyde žádný nainstalovaný podpůrný materiál programu na Vašem disku.

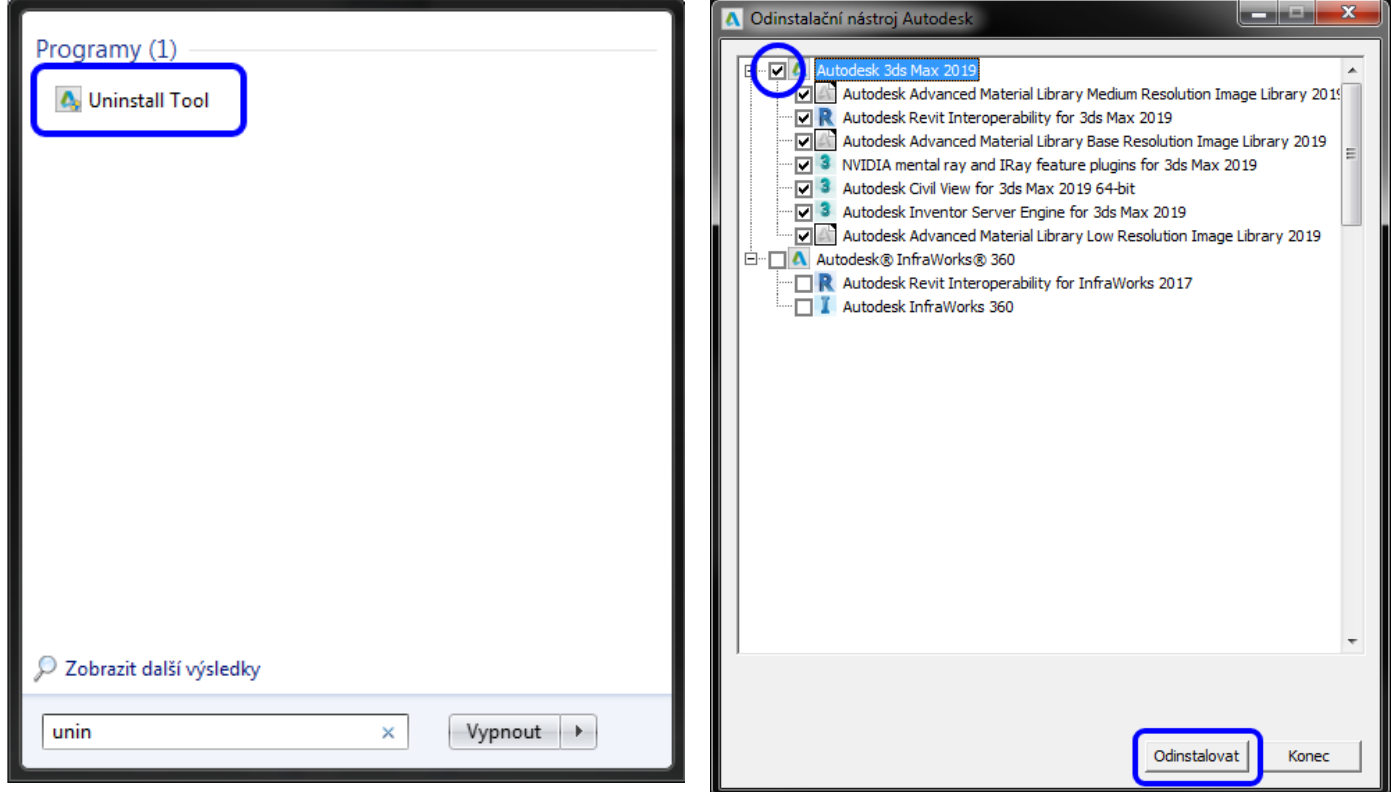